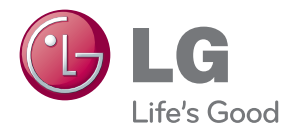

# KÄYTTÖOPAS LCD-NÄYTTÖ

Lue tämä opas huolellisesti ennen digisovittimen käyttämistä ja laita opas talteen tulevaa käyttöä varten.

### LCD-NÄYTTÖMALLIT

W1943SB W1943TB W2043SE W2043TE W2243S W2243T

**Tämä laite on suunniteltu ja valmistettu turvalliseksi käyttää. Virheellinen käyttö voi kuitenkin aiheuttaa sähköiskun, tulipalon tai muita vaaratilanteita. Noudata seuraavia asennus-, käyttö- ja huolto-ohjeita, jotta kaikki näyttöön rakennetut turvalaitteet toimivat moitteettomasti.**

### **Turvallisuus**

Käytä vain laitteen mukana toimitettua virtajohtoa. Jos käytät jotakin toista virtajohtoa, varmista, että se täyttää paikalliset sähköturvallisuusmääräykset, varsinkin jos et ole saanut sitä laitteen toimittajalta. Jos virtajohdossa on pienikin vika, ota yhteys laitteen maahantuojaan tai lähimpään valtuutettuun huoltoon ja pyydä lähettämään uusi virtajohto.

Virtajohdon irrottaminen on ensisijainen tapa erottaa laite sähköverkosta. Varmista, että pistorasia on helposti ulottuvilla laitteen asentamisen jälkeen.

Kytke näyttö vain sellaiseen pistorasiaan, jonka jännite on tässä oppaassa tai näyttöön kiinnitetyssä tarrassa esitettyjen vaatimusten mukainen. Jos et ole varma, millaisia kotisi pistorasiat ovat, kysy myyjältä lisätietoja.

Ylikuormitetut pistorasiat ja jatkojohdot ovat vaarallisia. Myös kuluneet virtajohdot ja rikkinäiset pistokkeet ovat vaarallisia. Nämä kaikki voivat aiheuttaa sähköiskun, tulipalon tai muita vaaratilanteita. Voit tilata uuden virtajohdon huollosta.

Kun laite on kytketty seinäpistorasiaan, laitteen virran katkaiseminen virtakytkimestä ei vielä erota sitä virtalähteestä.

Älä avaa näyttöä.

- Näytön sisällä ei ole huollettavia osia.
- Näytön sisällä on vaarallisia suurjännitteitä, vaikka virta olisi katkaistu.
- Jos näyttö ei toimi kunnolla, ota yhteys myyjään.

Henkilövahinkojen välttämiseksi:

- Älä sijoita näyttöä vinolle alustalle tai hyllylle, ellei sitä ole kiinnitetty huolellisesti.
- Käytä vain valmistajan suosittelemaa jalustaa.
- Älä pudota mitään esinettä tuotteen päälle äläkä kohdista tuotteeseen mitään iskuja. Älä heitä lelua tai muuta esinettä päin tuotteen ruutua. Se saattaa aiheuttaa tapaturman, tuotevian tai näytön vahingoittumisen.

Tulipalon ja muiden vaarojen välttämiseksi:

- Katkaise näytöstä virta aina, kun lähdet huoneesta vähänkin pitemmäksi ajaksi. Älä koskaan jätä virtaa kytketyksi, kun lähdet ulos.
- Kiellä lapsia pudottamasta tai työntämästä esineitä näytön kotelon aukkoihin. Eräissä näytön sisäisissä osissa on vaarallisia jännitteitä.
- Älä lisää mitään osia, joita ei ole erityisesti suunniteltu tätä näyttöä varten.
- Kun näyttöä ei käytetä pitkähköön aikaan, irrota sen pistotulppa pistorasiasta.
- Älä kosketa virtajohtoa tai signaalikaapelia ukonilmalla, koska se saattaa olla hyvin vaarallista. Se voi aiheuttaa sähköiskun.

### **Asentaminen**

Varmista, ettei virtajohdon päälle aseteta tai vieritetä mitään. Älä sijoita näyttöä paikkaan, jossa virtajohto saattaa vahingoittua.

Älä käytä näyttöä vesipisteen, esimerkiksi kylpyammeen, pesualtaan, tiskialtaan, kostean kellarin tai uima-altaan, lähellä.

Näytön kotelossa on tuuletusaukkoja kotelon sisään kerääntyvän lämmön poistamista varten. Jos nämä aukot tukitaan, ylikuumeneminen voi aiheuttaa toimintahäiriön tai tulipalon. Tämän vuoksi älä KOSKAAN :

- Tuki kotelon pohjan tuuletusaukkoja asettamalla näyttö vuoteelle, sohvalle, matolle tms.
- Sijoita näyttöä suljettuun tilaan, jossa ilma ei pääse kiertämään kunnolla
- Peitä aukkoja kankaalla tai muulla materiaalilla
- Sijoita näyttöä lämmittimen tai muun lämmönlähteen lähelle tai päälle.

Älä hankaa tai lyö aktiivimatriisinestekidenäyttöä millään kovalla esineellä, sillä sen pinta voi naarmuuntua tai vaurioitua pysyvästi.

Älä paina nestekidenäyttöä voimakkaasti kädelläsi, sillä käden jälki voi jäädä pysyvästi näkyviin.

Eräät viat voivat näkyä kuvaruudun punaisina, vihreinä tai sinisinä pisteinä. Ne eivät kuitenkaan vaikuta näytön suorituskykyyn.

Sinun kannattaa käyttää suositeltua tarkkuutta, jotta saat nestekidenäyttöön parhaan mahdollisen kuvan. Jos nestekidenäyttöä käytetään muulla kuin suositellulla tarkkuudella, se joutuu ehkä skaalaamaan tai käsittelemään kuvaa. Tämä on vakiotarkkuutta käyttävän nestekidenäytön ominaisuus.

Liikkumattoman kuvan jättäminen ruudulle pitkäksi aikaa saattaa vahingoittaa ruutua ja aiheuttaa kuvan kiinni palamisen. Käytä näytössä aina ruudunsäästäjää. Tämä ilmiö esiintyy myös muiden valmistajien tuotteissa eikä se kuulu takuun piiriin.

Älä lyö tai naarmuta näytön etupuolta tai sivuja metalliesineillä. Tämä voi vahingoittaa näyttöä.

Pidä tuotetta paneelipuoli eteenpäin ja pidä siitä kiinni molemmin käsin siirtäessäsi tuotetta. Jos pudotat tuotteen, vahingoittunut tuote voi aiheuttaa sähköiskun tai tulipalon. Ota yhteys valtuutettuun huoltopisteeseen tuotteen korjaamiseksi.

Vältä korkeita lämpötiloja ja kosteutta.

### **Puhdistaminen**

- Irrota virtajohto, ennen kuin puhdistat kuvaruudun.
- Käytä kosteaa (ei märkää) liinaa. Älä suihkuta aerosolia suoraan kuvaruudun pintaan, sillä liian suuri aerosolin määrä voi aiheuttaa sähköiskun.
- Irrota virtajohto laitteen puhdistamista varten. Pyyhi varovasti pehmeällä liinalla, jotta laite ei naarmuuntuisi. Älä puhdista laitetta märällä liinalla äläkä suihkuta vettä tai muita nesteitä suoraan laitteen pinnoille. Tämä voi aiheuttaa sähköiskun. (Älä käytä kemikaaleja, kuten bentseeniä, maalinohennusaineita tai alkoholia)
- Suihkuta vettä pehmeään liinaan 2 4 kertaa ja puhdista liinalla etukehys; pyyhi vain yhteen suuntaan. Liika kosteus saattaa aiheuttaa tahroja.

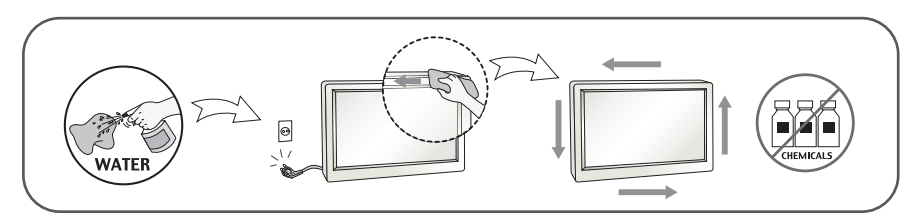

### **Pakkaaminen**

Älä hävitä pakkauslaatikkoa ja muuta pakkausmateriaalia. Laite kannattaa pakata niihin mahdollista kuljetusta varten. Kun lähetät laitteen jonnekin, aseta se alkuperäiseen laatikkoonsa.

### **Hävittäminen (Vain LCD-näytöt, joissa on purkauslamppu)**

- Näytön sisällä on loistelamppu, joka sisältää hieman elohopeaa.
- Älä hävitä näyttöä muun talousjätteen mukana.
- Noudata paikallisten viranomaisten antamia määräyksiä.

### **Tarvikkeet**

### **!!! Kiitos että valitsit LGE-tuotteen !!!**

**Varmista, että seuraavat osat ovat saapuneet näyttölaitteen mukana. Mikäli jotakin puuttuu, ota yhteys myyjäliikkeeseen.**

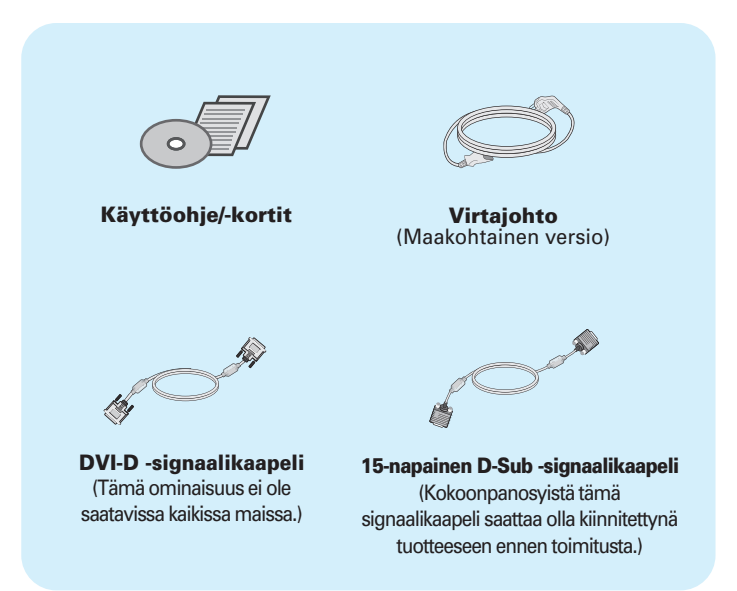

#### **HUOMAUTUS**

- Nämä varusteet saattavat poiketa ulkoasultaan tässä esitetyistä.
- Käytä ferriittisydämellä varustettuja suojattuja signaalikaapeleita (15-napainen D-sub -kaapeli, DVI-kaapeli) varmistaaksesi standardinmukaisen yhteensopivuuden tuotteeseen.

### Näytön kytkeminen

**Varmista ennen näytön asennusta, että näytön, tietokonejärjestelmän ja muiden liitettyjen laitteiden virta on katkaistu.**

### **Jalustan asentaminen ja irrottaminen**

**1.** Aseta monitori etupuoli alaspäin pehmeän kankaan päälle.

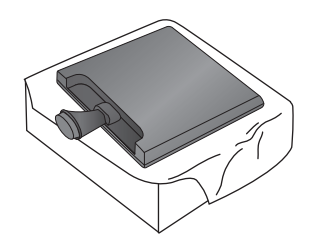

**2.** Kiinnitä jalustan runko tuotteeseen oikeassa suunnassa kuvan osoittamalla tavalla.

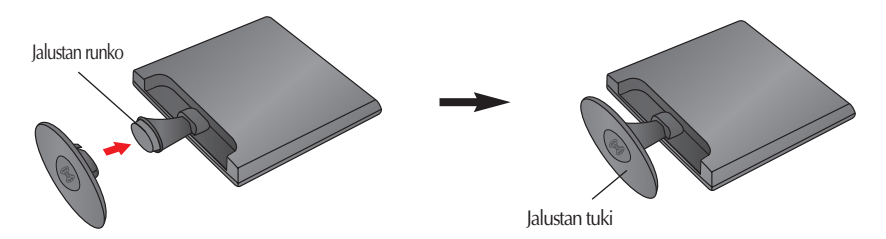

**3.** Lukitse Jalustan pohjalevy jalustan runkoon kääntämällä pohjalevyn lukitusvipua 90˚.

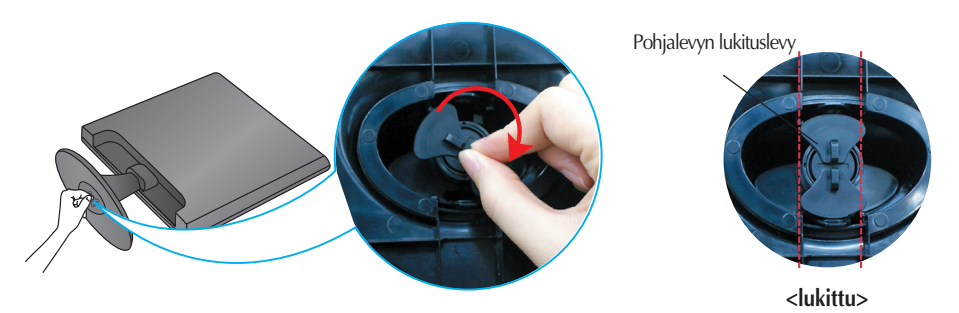

**4.** Nosta laite asennuksen jälkeen varovasti pystyasentoon ja etupuoli itseesi päin.

**5.** Irrota jalustan pohjalevy jalustan rungosta kääntämällä pohjalevyn lukitusvipua 90˚.

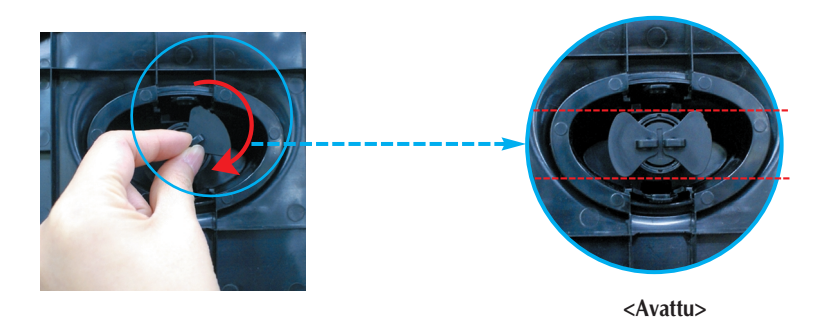

Mikäli jalusta ei irtoa, vaikka Locking Knob (lukitusvipu) on auki-asennossa, paina kuvan osoittamaa lukitusvipua ja yritä uudelleen irrottaa jalusta.

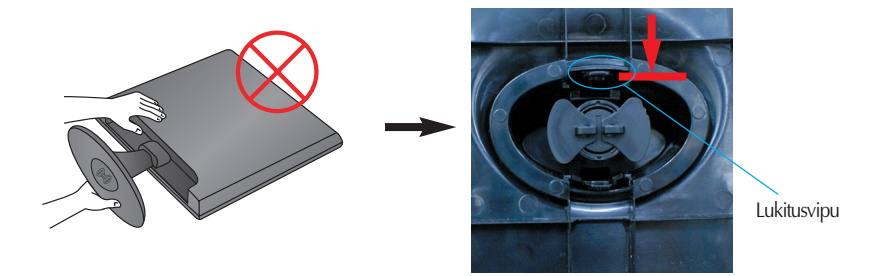

**6.** Irrota jalustan pohjalevy paikaltaan vetämällä sitä.

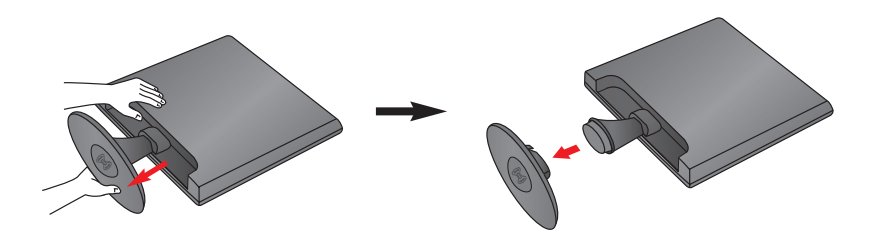

#### **TÄRKEÄÄ**

- Nämä kuvat esittävät normaalia tapaa säätää jalusta. Näyttö voi olla erinäköinen kuin kuvissa.
- Älä kanna tuotetta ylösalaisin pitämällä kiinni jalustan tuesta. Laite saattaa pudota ja vaurioitua tai vahingoittaa jalkaasi.

### Näytön kytkeminen

**Ennen kuin asennat näytön, varmista, että virta on katkaistu näytöstä, tietokoneesta ja muista o heislaitteista.** 

### **Näytön sijoittaminen**

#### **-Säädä näytön kulma alla esitetyllä tavalla asennuksen jälkeen.**

- **1.** Etsi miellyttävin katseluasento säätämällä näyttöä eri asentoihin.
	- Kallistuskulma : -5˚~15˚

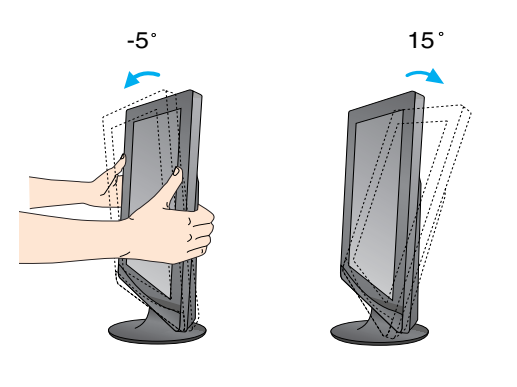

**Älä kosketa tai paina näyttöä säätäessäsi sen kulmaa.** 

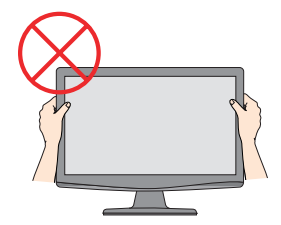

#### **ERGONOMIA**

Katseluasento on mukava ja ergonominen, jos näyttöä ei kallisteta eteenpäin enempää kuin 5 astetta.

### **Kytkeminen tietokoneeseen**

- **1.** Varmista ennen näytön kytkemistä tietokoneeseen, että näytön, tietokoneen ja muiden näihin liitettyjen laitteiden virta on katkaistu.
- 2. Kiinnitä signaalin tulokaapeli (1) ja virtajohto 2) paikalleen ja kiristä sitten signaalikaapelin ruuvit.
	- **A** Liitä D-sub (analoginen signaali)-kaapeli
	- **B** Liitä DVI-D (digitaalinen signaali)-kaapeli

#### **HUOMAUTUS**

- Tässä on takaosan yksinkertaistettu kuva.
- Kuva esittää yleismallista näyttöä; oma näyttösi voi olla erinäköinen.

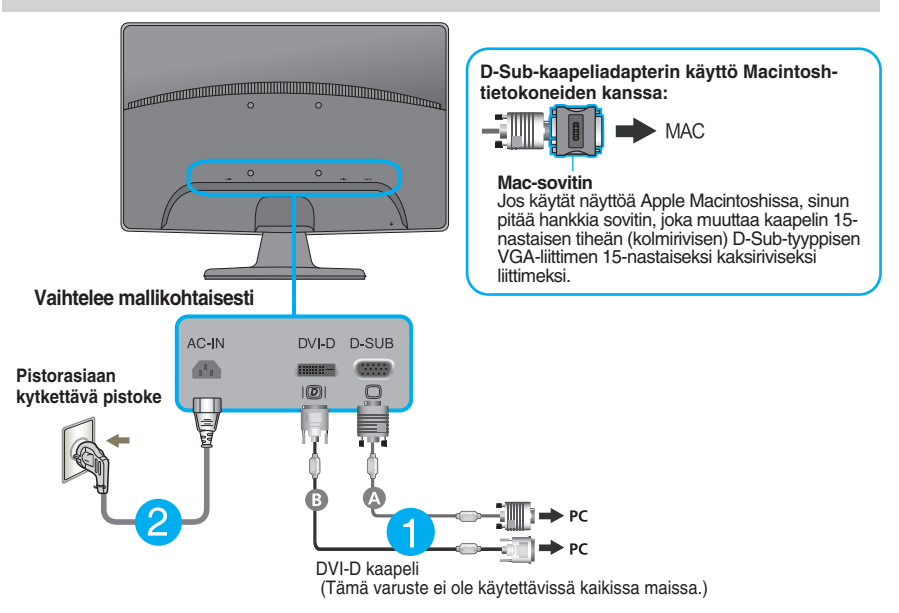

**3.** Paina etupaneelissa olevaa virtapainiketta kytkeäksesi laitteeseen virran. Kun näytön virta on kytketty päälle, Automaattinen Kuvanasetus (Self Image Setting Function) toiminto suoritetaan automaattisesti. (Vain analoginen tila)

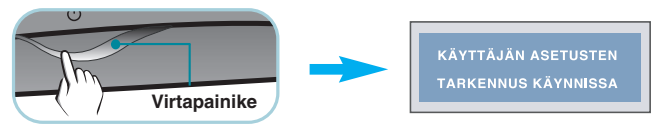

#### **HUOMAUTUS**

**Mikä Self Image Setting Function?** Tämä toiminto valitsee näytön parhaat mahdolliset asetukset. Kun käyttäjä kytkee näytön tietokoneeseen ensimmäisen kerran, toiminto säätää näytön asetukset automaattisesti tulosignaalien mukaan.

**AUTO/SET -toiminto?** Jos esiintyy ongelmia, esimerkiksi kuvaruudun tai kirjainten sekoittumista, välkkymistä tai kallistumista laitetta käytettäessä tai kuvaruudun resoluution vaihdon jälkeen, paina AUTO/SET toimintopainiketta resoluution parantamiseksi.

### **Kytkeminen tietokoneeseen**

- **1.** Varmista ennen näytön kytkemistä tietokoneeseen, että näytön, tietokoneen ja muiden näihin liitettyjen laitteiden virta on katkaistu.
- 2. Kiinnitä signaalin tulokaapeli (1) ja virtajohto 2) paikalleen ja kiristä sitten signaalikaapelin ruuvit.

**A** Liitä D-sub (analoginen signaali)-kaapeli

#### **HUOMAUTUS**

- Tässä on takaosan yksinkertaistettu kuva.
- Kuva esittää yleismallista näyttöä; oma näyttösi voi olla erinäköinen.

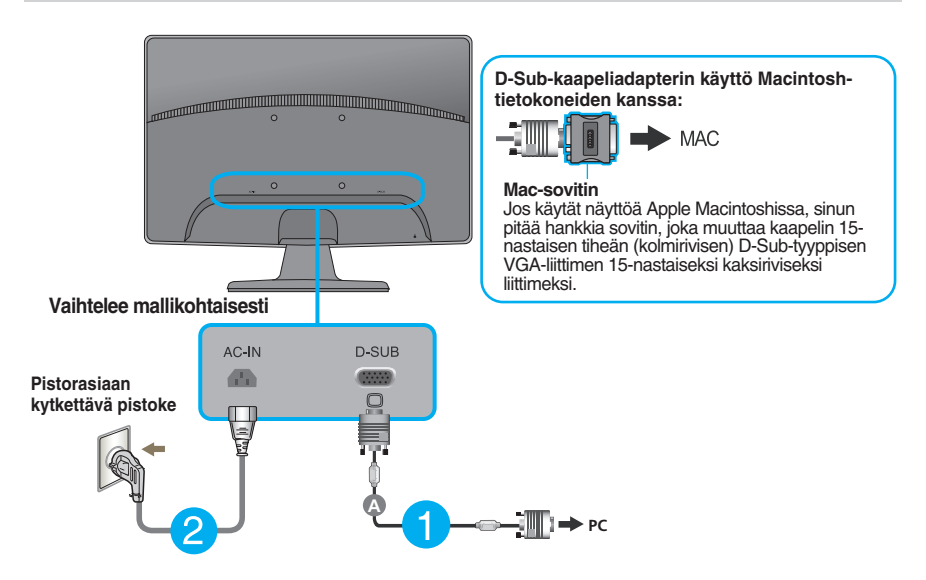

**3.** Paina etupaneelissa olevaa virtapainiketta kytkeäksesi laitteeseen virran. Kun näytön virta on kytketty päälle, Automaattinen Kuvanasetus (Self Image Setting Function) toiminto suoritetaan automaattisesti.

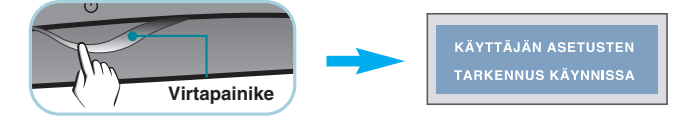

#### **HUOMAUTUS**

**Mikä Self Image Setting Function?** Tämä toiminto valitsee näytön parhaat mahdolliset asetukset. Kun käyttäjä kytkee näytön tietokoneeseen ensimmäisen kerran, toiminto säätää näytön asetukset automaattisesti tulosignaalien mukaan.

**AUTO/SET -toiminto?** Jos esiintyy ongelmia, esimerkiksi kuvaruudun tai kirjainten sekoittumista, välkkymistä tai kallistumista laitetta käytettäessä tai kuvaruudun resoluution vaihdon jälkeen, paina AUTO/SET toimintopainiketta resoluution parantamiseksi.

### **Etupaneelin säätimet**

### **W1943TB/W2043TE/W2243T**

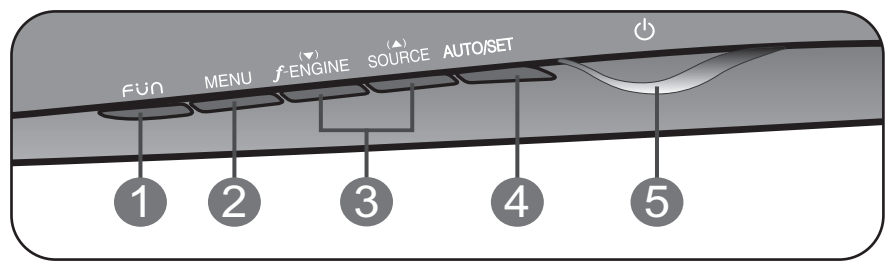

#### **W1943SB/W2043SE/W2243S**

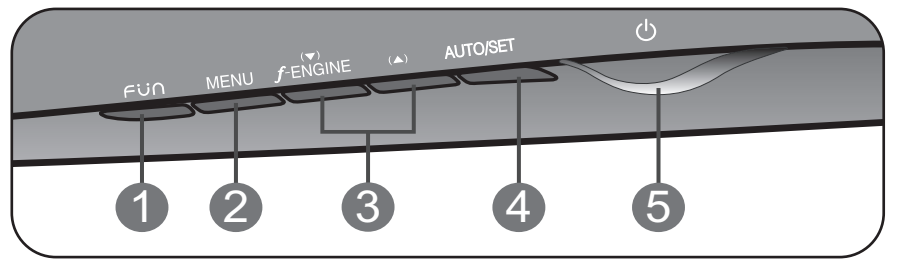

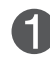

**-painike** Käytä tätä painiketta siirtyäksesi kohtiin **4 : 3 LAAJAKUVANA** ja **PHOTO EFFECT**; Katso lisätietoja sivulta 14.

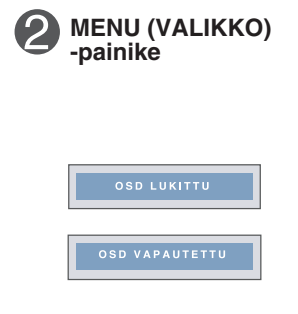

Paina tätä painiketta, kun haluat näyttää tai piilottaa näyttövalikon.

#### **OSD LUKITTU/VAPAUTETTU**

**10**

Tällä toiminnolla lukitaan näytön asetukset, jotta ne eivät muutu vahingossa. Kun haluat lukita asetukset, pidä **MENU (VALIKKO)** -painiketta painettuna muutamia sekunteja. Teksti "**OSD LUKITTU"** tulee näkyviin.

Voit vapauttaa asetusten lukituksen milloin tahansa painamalla **MENU (VALIKKO)** -painiketta muutamia sekunteja. Teksti "**OSD VAPAUTETTU"** tulee näkyviin. l,

-

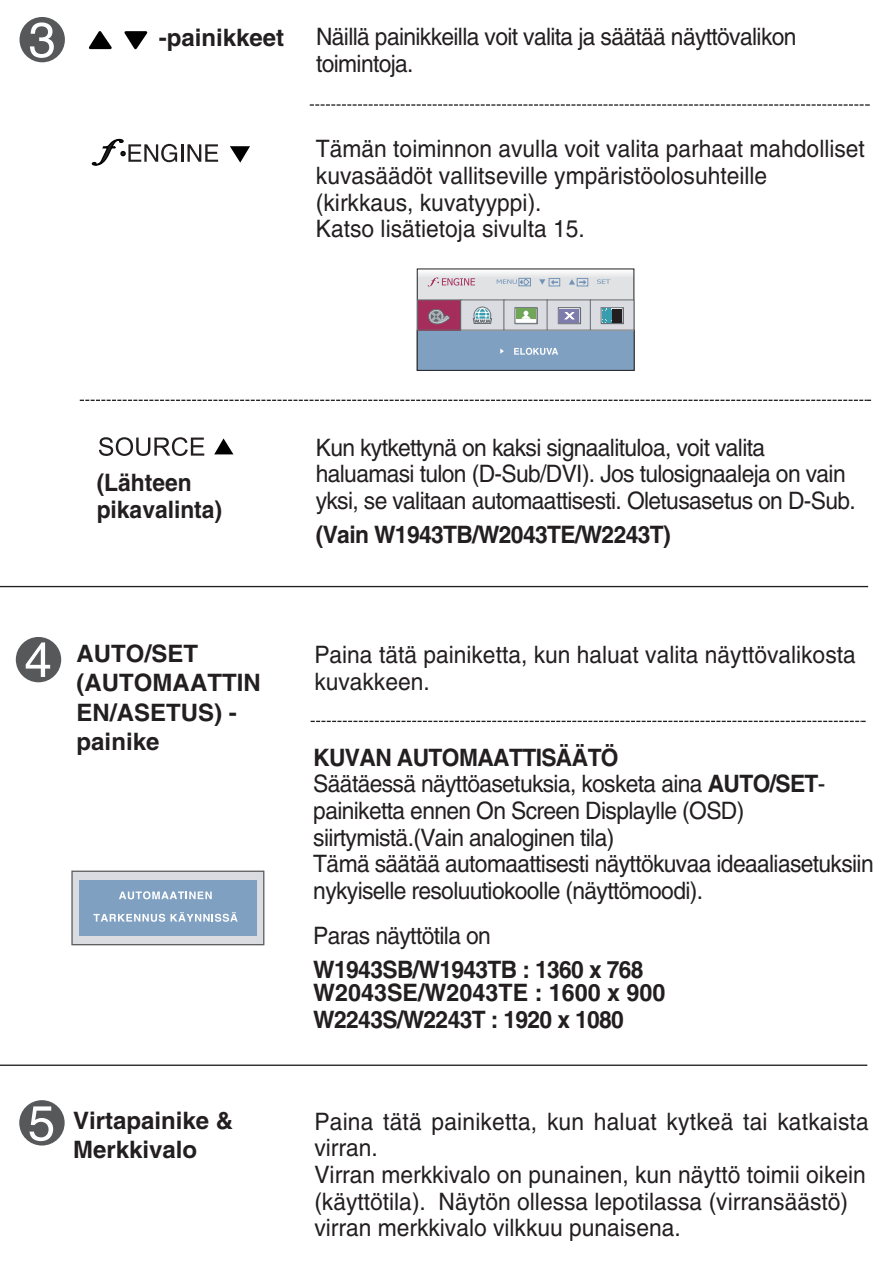

### **Kuvan säätäminen**

**Näyttökuvan koon, sijainnin ja toimintaparametrien säätäminen onnistuu nopeasti ja helposti käyttämällä näyttövalikon asetuksia.**

**Alla on lyhyt esimerkki asetusten muuttamisesta.**

**Seuraavilla sivuilla kuvataan säätöjä ja valintoja, joita voidaan tehdä kuvaruutuvalikon avulla.**

Kun haluat muuttaa näyttövalikon asetuksia, noudata seuraavia ohjeita:

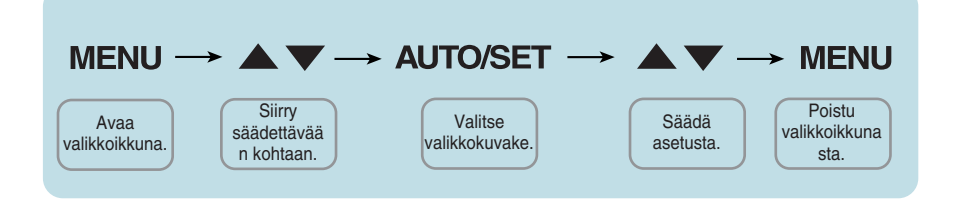

- Paina **MENU (VALIKKO)** -painiketta, jotta kuvaruutunäytön päävalikko tulee näkyviin.
- Valitse näyttövalikosta vaihtoehto painamalla  $\blacktriangledown$  tai  $\blacktriangle$ -painiketta. Kun haluamasi kuvake näkyy korostettuna, paina **AUTO/SET (AUTOMAATTINEN/ASETUS)** -painiketta. **2**
- Säädä kuva haluamaksesi painamalla  $\nabla / \blacktriangle$ -painikkeita. Valitse alivalikosta muita vaihtoehtoja painamalla **AUTO/SET (AUTOMAATTINEN/ASETUS)** painiketta. **3**
- Paina **MENU (VALIKKO)** -painiketta kerran, jos haluat palata päävalikkoon ja valita jonkin muun toiminnon. Paina **MENU (VALIKKO)** -painiketta kahdesti, jos haluat sulkea näyttövalikon. **4**

### **Seuraavassa taulukossa on lueteltu kaikki näytön asetus- ja säätövalikot.**

**\* : Vain analoginen tulo** 

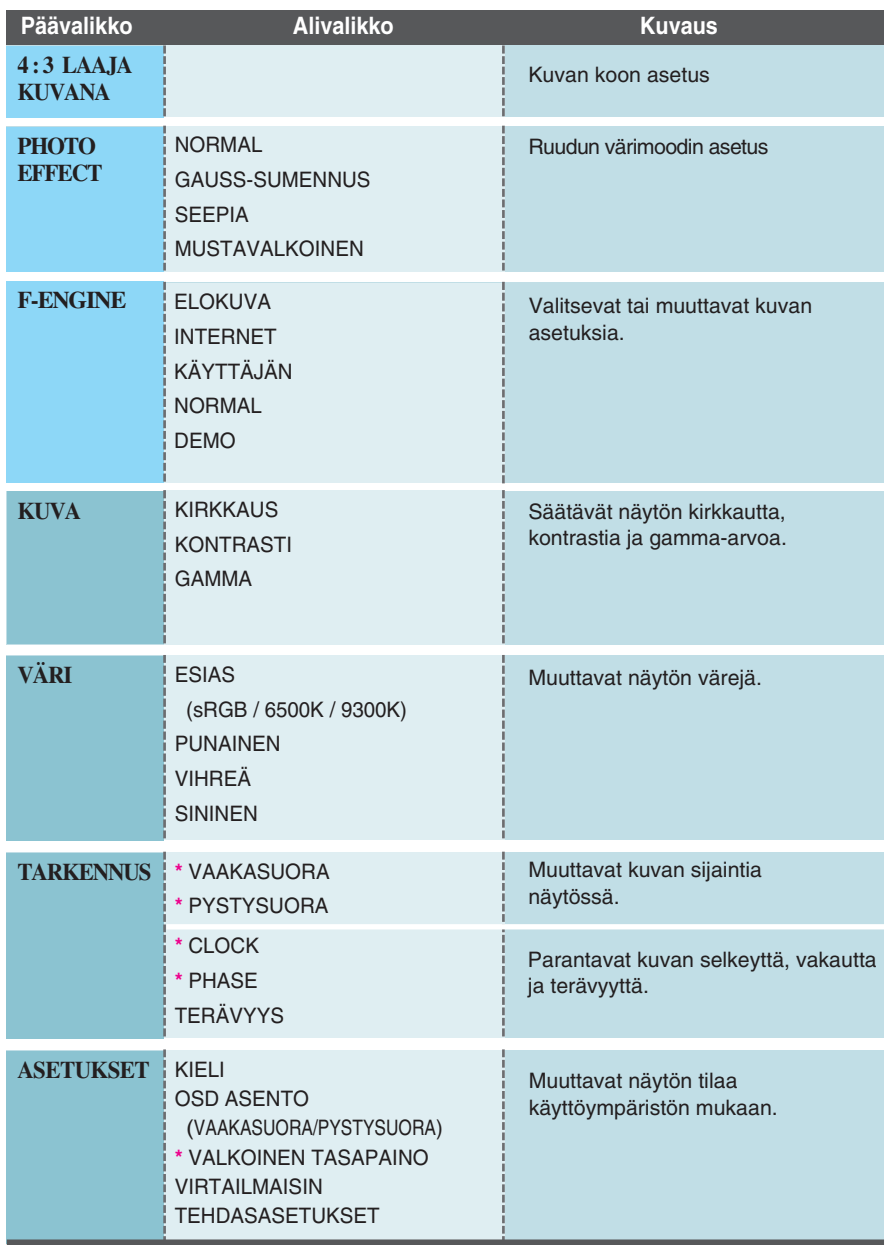

#### **HUOMAUTUS**

Kuvakkeiden järjestys voi vaihdella näytön mallin mukaan (sivut 13–19).

#### **Kuvaruutunäyttö tulee näkyviin, kun painat**  $\in \bigcup \cap$  **-painiketta näytön etureunassa.**

![](_page_14_Figure_2.jpeg)

![](_page_14_Figure_3.jpeg)

Näytön väriefektien valinta.

#### • **NORMAL**

PhotoEffect (kuvaefekti) -toiminto on pois käytöstä.

#### • **GAUSS-SUMENNUS**

Tämä toiminto pehmentää kuvaa ja lisää sen värikylläisyyttä.

#### • **SEEPIA**

Tämä valinta antaa kuvalle seepiakorostuksen (ruskeasävyinen).

#### • **MUSTAVALKOINEN**

Tämä valinta näyttää kuvan harmaasävyissä (mustavalkoinen kuva).

![](_page_14_Picture_13.jpeg)

![](_page_14_Picture_14.jpeg)

![](_page_14_Picture_15.jpeg)

![](_page_14_Picture_16.jpeg)

**MUSTAVALKOIN EN**

**SUMENNUS** 

![](_page_14_Picture_20.jpeg)

**Kuvaruutunäyttö tulee näkyviin, kun painat** *f***-engine -painiketta näytön etureunassa. Tällä toiminnolla voit helposti valita ympäristöön (valaistukseen, kuvan tyyppiin jne.) parhaiten sopivan näyttöasetuksen.**

![](_page_15_Figure_2.jpeg)

#### **F-ENGINE**

F-ENGINE -toiminnossa näytön kuva on jaettu kahteen eri tavalla näkyvään osaan. Käytössä oleva kuva-asetus näkyy vasemmalla ja pois käytöstä oleva asetus oikealla puolella. Valitse haluamasi toiminto ja tallenna asetus painamalla näppäintä [MENU].

![](_page_15_Picture_6.jpeg)

![](_page_15_Picture_230.jpeg)

![](_page_15_Picture_8.jpeg)

**15**

aikaansaamaa eroa.

**Edellä esiteltiin asetusten valitsemista ja säätämistä näyttövalikon avulla. Seuraavassa on lueteltu näyttövalikon kaikkien vaihtoehtojen kuvakkeet, nimet ja kuvaukset.**

![](_page_16_Figure_2.jpeg)

#### **HUOMAUTUS**

Näyttövalikon kielivaihtoehdot voivat olla erilaiset kuin tässä oppaassa on esitetty.

![](_page_17_Picture_123.jpeg)

![](_page_17_Figure_2.jpeg)

![](_page_18_Picture_75.jpeg)

![](_page_19_Picture_167.jpeg)

- **MENU** : Lopeta
- ▼ : Säädä
- ▲ : Säädä
- **SET** : Valitsee toisen alivalikon.

#### **HUOMAUTUS**

- Jos säädöt eivät paranna näytön kuvanlaatua, voit palauttaa tehdasasetukset. Voit tarvittaessa tehdä White Balance (valkotasapaino) -Voit tarvittaessa tehdä WHITE BALANCE(VALKOINEN TASAPAINO) -Tämä toiminto on käytössä ainoastaan silloin, kun tulosignaali on analoginen.
	- **19**

**Tarkista seuraavat seikat, ennen kuin soitat huoltoon.**

![](_page_20_Picture_165.jpeg)

![](_page_20_Picture_166.jpeg)

![](_page_21_Picture_168.jpeg)

### **TÄRKEÄÄ**

- Valitse tietokoneessa **Ohjauspaneeli --> Näyttö --> Asetukset** ja tarkista, onko näytön tarkkuutta tai virkistystaajuutta muutettu. Jos on, valitse näyttökortin asetuksilla suositeltu tarkkuus.
- Jos ei valita suositeltua tarkkuutta (optimiresoluutiota), kirjaimet saattavat näkyä sumeina ja näyttö voi himmetä tai vääristyä taikka osa siitä voi jäädä näkymättä. Varmista, että valitset oikean tarkkuuden.
- Asetustapa saattaa vaihdella tietokone- ja käyttöjärjestelmä O/S (Operation System) -kohtaisesti, eikä näytönohjain ehkä tue edellä mainittua tarkkuutta. Ota tarvittaessa yhteyttä tietokoneen tai näytönohjaimen valmistajaan.

![](_page_22_Picture_99.jpeg)

![](_page_22_Picture_100.jpeg)

![](_page_23_Picture_189.jpeg)

Oikeus tässä oppaassa esitettyjen tietojen muutoksiin pidätetään.

![](_page_24_Picture_186.jpeg)

Oikeus tässä oppaassa esitettyjen tietojen muutoksiin pidätetään.

![](_page_25_Picture_191.jpeg)

Oikeus tässä oppaassa esitettyjen tietojen muutoksiin pidätetään.

![](_page_26_Picture_186.jpeg)

Oikeus tässä oppaassa esitettyjen tietojen muutoksiin pidätetään.

![](_page_27_Picture_189.jpeg)

Oikeus tässä oppaassa esitettyjen tietojen muutoksiin pidätetään.

![](_page_28_Picture_185.jpeg)

#### Oikeus tässä oppaassa esitettyjen tietojen muutoksiin pidätetään.

### **Näyttötilat (Tarkkuus)**

#### **Näyttötila (tarkkuus) Vaakataajuus (kHz) Pystytaajuus (Hz)** 1 2 3 4 5 6 7 8 \*9 720 x 400 640 x 480 640 x 480 800 x 600 800 x 600 832 x 624 1024 x 768 1024 x 768 1360 x 768 31,468 31,469 37,500 37,879 46,875 49,725 48,363 60,123 47,712 70 60 75 60 75 75 60 75 60 VGA VGA VESA VESA VESA MAC VESA VESA VESA

#### **W1943SB/W1943TB**

#### **W2043SE/W2043TE**

![](_page_29_Picture_297.jpeg)

![](_page_30_Picture_227.jpeg)

#### **W2243S/W2243T**

\* Suositeltu tila

### **Merkkivalo**

![](_page_30_Picture_228.jpeg)

### Seinäasennuslevyn asentaminen

#### **Tämä näyttö täyttää seinäasennuslevyn tai muunto-osan tekniset vaatimukset.**

**1.** Aseta monitori etupuoli alaspäin pehmeän kankaan päälle.

![](_page_31_Picture_3.jpeg)

**2.** Irrota jalustan pohjalevy jalustan rungosta kääntämällä pohjalevyn lukitusvipua 90˚.

![](_page_31_Picture_5.jpeg)

![](_page_31_Picture_6.jpeg)

**<Avattu>** 

Mikäli jalusta ei irtoa, vaikka Locking Knob (lukitusvipu) on auki-asennossa, paina kuvan osoittamaa lukitusvipua ja yritä uudelleen irrottaa jalusta.

![](_page_31_Picture_9.jpeg)

**3.** Irrota jalustan pohjalevy paikaltaan vetämällä sitä.

![](_page_31_Picture_11.jpeg)

**4.** Seinäasennuslevyn asentaminen

**Seinäasennuslevy (hankittava erikseen)** Tämä näyttö voidaan kiinnittää jalustaan tai seinäasennuslevyn avulla seinään. Kato asennusoppaasta lisätietoja siitä, kumpi osa toimitetaan seinäasennuslevyn hankinnan yhteydessä. LG suosittelee, että vain pätevä ammattiasentaja suorittaa laitteen seinään kiinnityksen.

![](_page_32_Picture_3.jpeg)

![](_page_32_Picture_4.jpeg)

![](_page_33_Picture_0.jpeg)

Lue kaikki turvaohjeet huolellisesti ennen tuotteen käyttöä.

Säilytä käyttöopas (CD) tallessa tulevaa käyttöä varten.

VASTAANOTTIMEN malli ja sarjanumero näkyvät VASTAANOTTIMEN takana ja toisella sivulla. Kirjoita se muistiin huoltopalvelua varten.

MALLI

SARJANUMERO